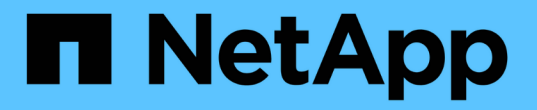

## 클라우드 볼륨 스냅샷 관리 Cloud Volumes Service

NetApp October 04, 2023

This PDF was generated from https://docs.netapp.com/kokr/cloud\_volumes/aws/task\_creating\_on\_demand\_snapshots.html on October 04, 2023. Always check docs.netapp.com for the latest.

# 목차

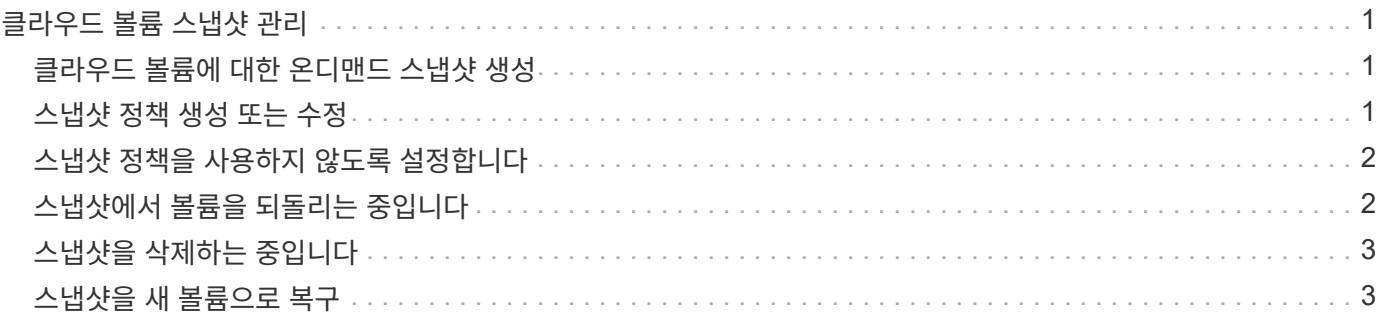

# <span id="page-2-0"></span>클라우드 볼륨 스냅샷 관리

#### <span id="page-2-1"></span>클라우드 볼륨에 대한 온디맨드 스냅샷 생성

볼륨 또는 스냅샷 페이지에서 클라우드 볼륨의 주문형 스냅샷을 생성할 수 있습니다.

볼륨 페이지에서 스냅샷 생성

단계

1. 볼륨 이름을 클릭하고 \* 스냅샷 \* 을 선택한 다음 \* + 새 스냅샷 생성 \* 을 클릭합니다.

2. 스냅샷의 이름을 입력하거나 자동으로 생성된 이름을 사용합니다.

3. 볼륨 이름을 선택한 다음 드롭다운 목록에서 스냅샷을 생성할 볼륨을 선택합니다.

4. 스냅샷 생성 \* 을 클릭합니다.

생성된 스냅샷이 나타납니다.

스냅샷 페이지에서 스냅샷 생성

#### 단계

1. 새 스냅샷 생성 \* 을 클릭합니다.

- 2. 스냅샷의 이름을 입력하거나 자동으로 생성된 이름을 사용합니다.
- 3. 드롭다운 목록에서 스냅샷을 생성할 볼륨을 선택합니다.

4. 스냅샷 생성 \* 을 클릭합니다.

이제 생성된 스냅샷이 나열됩니다.

#### <span id="page-2-2"></span>스냅샷 정책 생성 또는 수정

클라우드 볼륨에 필요한 경우 스냅샷 정책을 생성하거나 수정할 수 있습니다.

단계

1. 볼륨 페이지에서 볼륨 이름을 클릭한 다음 \* 스냅샷 정책 \* 을 선택합니다.

2. 스냅샷을 생성하는 빈도를 지정하려면 \* Hourly \*, \* Daily \*, \* Weekly \* 또는 \* Monthly \* 를 선택합니다.

구성된 정책은 녹색 점으로 표시됩니다. 정의되지 않은 정책은 빨간색 점으로 표시됩니다.

3. 유지할 스냅샷 수를 선택합니다.

4. 스냅샷을 생성해야 하는 일, 시간 및 분을 선택합니다.

5. 월별 및 일별 스냅샷과 같이 다른 빈도로 스냅샷을 추가로 생성하려면 2-4단계를 반복합니다.

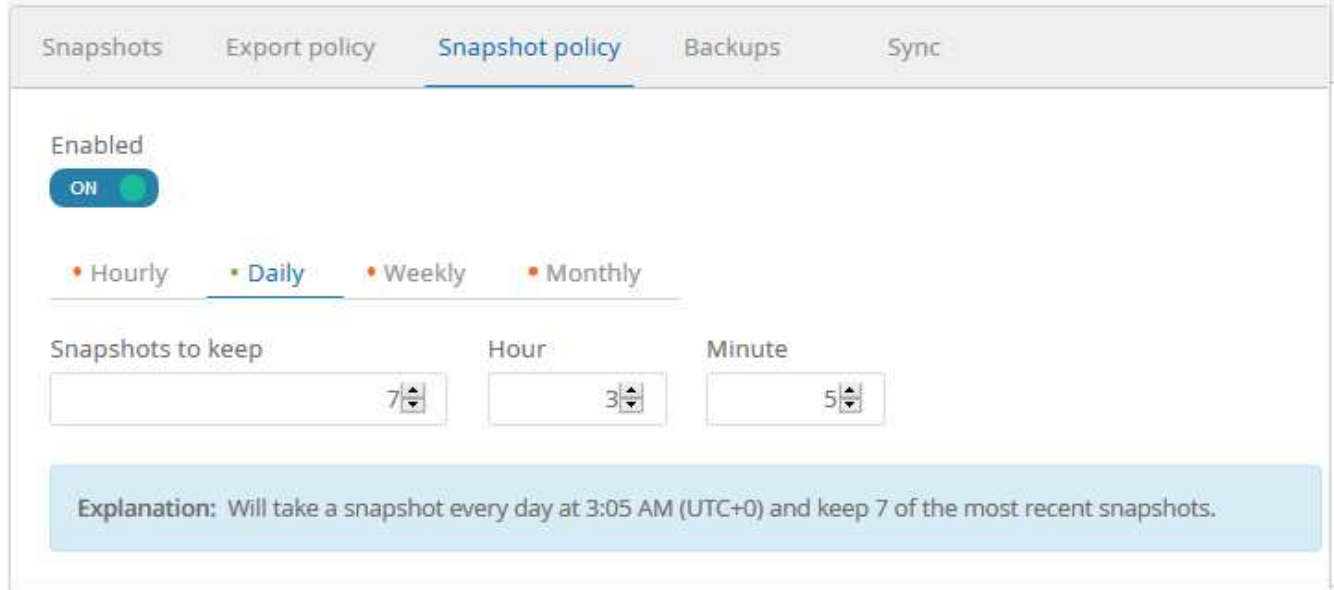

- 6. Enabled\* 단추가 \* On \* 으로 설정되어 있지 않으면 단추를 클릭하여 정책을 활성화하거나 다시 활성화합니다.
- 7. 변경 내용 저장 \* 을 클릭합니다.

# <span id="page-3-0"></span>스냅샷 정책을 사용하지 않도록 설정합니다

스냅샷 정책 설정을 유지하는 동안 잠시 동안 스냅샷이 생성되지 않도록 스냅샷 정책을 사용하지 않도록 설정할 수 있습니다.

단계

1. 볼륨 페이지에서 볼륨 이름을 클릭한 다음 \* 스냅샷 정책 \* 을 선택합니다.

2. 스냅샷을 생성하지 않으려면 \* Enabled \* 버튼을 클릭하여 \* off \* 로 설정하십시오.

Enabled

OFF

3. 변경 내용 저장 \* 을 클릭합니다.

스냅샷 정책을 다시 활성화하려면 \* Enabled \* 버튼을 클릭하여 \* On \* 으로 설정하고 \* Save Changes \* 를 클릭합니다.

# <span id="page-3-1"></span>스냅샷에서 볼륨을 되돌리는 중입니다

기존 스냅샷에서 볼륨을 이전 시점으로 되돌릴 수 있습니다.

볼륨을 되돌리면 스냅샷의 컨텐츠가 기존 볼륨 구성을 덮어씁니다. 스냅샷이 생성된 후 볼륨의 데이터에 대한 모든 변경 사항은 손실됩니다.

되돌리기 작업 후 클라이언트가 볼륨을 다시 마운트하지 않아도 됩니다.

단계

1. 스냅샷 페이지 또는 볼륨 세부 정보의 스냅샷 탭에서 되돌리려는 스냅샷을 선택하고 \* 사용 가능 \* 을 클릭한 다음 \* 볼륨으로 되돌리기 \* 를 선택합니다.

2. 스냅샷 되돌리기 대화 상자에서 되돌리려는 볼륨의 이름을 다시 입력하고 \* 되돌리기 \* 를 클릭합니다.

### <span id="page-4-0"></span>스냅샷을 삭제하는 중입니다

볼륨 또는 스냅샷 페이지에서 스냅샷을 삭제할 수 있습니다.

볼륨 페이지에서 스냅샷 삭제

단계

- 1. 볼륨 이름을 클릭한 다음 \* Snapshots \* 를 선택하여 볼륨의 스냅샷 목록을 확인합니다.
- 2. 삭제할 스냅샷을 지정하려면 해당 확인란을 선택하고 \* Actions \* 를 클릭한 다음 드롭다운 목록에서 \* Delete snapshot/s \* 를 선택합니다.

또는 작업 에서 \* 사용 가능 \* 을 클릭한 다음 드롭다운 목록에서 \* 스냅샷 삭제 \* 를 선택합니다.

3. 확인 대화 상자에서 '삭제'를 입력하여 확인한 다음 \* 삭제 \* 를 클릭합니다.

스냅샷 페이지에서 스냅샷 삭제

단계

- 1. (선택 사항) 검색 상자를 사용하여 나열된 스냅샷을 필터링합니다.
- 2. 삭제할 스냅샷을 지정하려면 해당 확인란을 선택하고 \* Actions \* 를 클릭한 다음 드롭다운 목록에서 \* Delete snapshot/s \* 를 선택합니다.
- 3. 확인 대화 상자에서 '삭제'를 입력하여 확인한 다음 \* 삭제 \* 를 클릭합니다.

### <span id="page-4-1"></span>스냅샷을 새 볼륨으로 복구

필요에 따라 스냅샷을 새 볼륨으로 복원할 수 있습니다.

단계

- 1. 스냅샷 페이지 또는 볼륨 세부 정보의 스냅샷 섹션에서 복원할 스냅샷을 선택하고 \* 사용 가능 \* 을 클릭한 다음 \* 볼륨으로 복원 \* 을 선택합니다.
- 2. 볼륨 생성 대화 상자에서 새 볼륨의 이름을 입력하고 필요한 경우 다른 설정을 편집합니다.

["](https://docs.netapp.com/ko-kr/cloud_volumes/aws/task_creating_cloud_volumes_for_aws.html)[클라우드](https://docs.netapp.com/ko-kr/cloud_volumes/aws/task_creating_cloud_volumes_for_aws.html) [볼륨을](https://docs.netapp.com/ko-kr/cloud_volumes/aws/task_creating_cloud_volumes_for_aws.html) [생성하는](https://docs.netapp.com/ko-kr/cloud_volumes/aws/task_creating_cloud_volumes_for_aws.html) [중입니다](https://docs.netapp.com/ko-kr/cloud_volumes/aws/task_creating_cloud_volumes_for_aws.html)["](https://docs.netapp.com/ko-kr/cloud_volumes/aws/task_creating_cloud_volumes_for_aws.html)

3. 설정을 검토한 다음 \* 볼륨 생성 \* 을 클릭하여 스냅샷을 새 볼륨으로 복원을 완료합니다.

Copyright © 2023 NetApp, Inc. All Rights Reserved. 미국에서 인쇄됨 본 문서의 어떠한 부분도 저작권 소유자의 사전 서면 승인 없이는 어떠한 형식이나 수단(복사, 녹음, 녹화 또는 전자 검색 시스템에 저장하는 것을 비롯한 그래픽, 전자적 또는 기계적 방법)으로도 복제될 수 없습니다.

NetApp이 저작권을 가진 자료에 있는 소프트웨어에는 아래의 라이센스와 고지사항이 적용됩니다.

본 소프트웨어는 NetApp에 의해 '있는 그대로' 제공되며 상품성 및 특정 목적에의 적합성에 대한 명시적 또는 묵시적 보증을 포함하여(이에 제한되지 않음) 어떠한 보증도 하지 않습니다. NetApp은 대체품 또는 대체 서비스의 조달, 사용 불능, 데이터 손실, 이익 손실, 영업 중단을 포함하여(이에 국한되지 않음), 이 소프트웨어의 사용으로 인해 발생하는 모든 직접 및 간접 손해, 우발적 손해, 특별 손해, 징벌적 손해, 결과적 손해의 발생에 대하여 그 발생 이유, 책임론, 계약 여부, 엄격한 책임, 불법 행위(과실 또는 그렇지 않은 경우)와 관계없이 어떠한 책임도 지지 않으며, 이와 같은 손실의 발생 가능성이 통지되었다 하더라도 마찬가지입니다.

NetApp은 본 문서에 설명된 제품을 언제든지 예고 없이 변경할 권리를 보유합니다. NetApp은 NetApp의 명시적인 서면 동의를 받은 경우를 제외하고 본 문서에 설명된 제품을 사용하여 발생하는 어떠한 문제에도 책임을 지지 않습니다. 본 제품의 사용 또는 구매의 경우 NetApp에서는 어떠한 특허권, 상표권 또는 기타 지적 재산권이 적용되는 라이센스도 제공하지 않습니다.

본 설명서에 설명된 제품은 하나 이상의 미국 특허, 해외 특허 또는 출원 중인 특허로 보호됩니다.

제한적 권리 표시: 정부에 의한 사용, 복제 또는 공개에는 DFARS 252.227-7013(2014년 2월) 및 FAR 52.227- 19(2007년 12월)의 기술 데이터-비상업적 품목에 대한 권리(Rights in Technical Data -Noncommercial Items) 조항의 하위 조항 (b)(3)에 설명된 제한사항이 적용됩니다.

여기에 포함된 데이터는 상업용 제품 및/또는 상업용 서비스(FAR 2.101에 정의)에 해당하며 NetApp, Inc.의 독점 자산입니다. 본 계약에 따라 제공되는 모든 NetApp 기술 데이터 및 컴퓨터 소프트웨어는 본질적으로 상업용이며 개인 비용만으로 개발되었습니다. 미국 정부는 데이터가 제공된 미국 계약과 관련하여 해당 계약을 지원하는 데에만 데이터에 대한 전 세계적으로 비독점적이고 양도할 수 없으며 재사용이 불가능하며 취소 불가능한 라이센스를 제한적으로 가집니다. 여기에 제공된 경우를 제외하고 NetApp, Inc.의 사전 서면 승인 없이는 이 데이터를 사용, 공개, 재생산, 수정, 수행 또는 표시할 수 없습니다. 미국 국방부에 대한 정부 라이센스는 DFARS 조항 252.227-7015(b)(2014년 2월)에 명시된 권한으로 제한됩니다.

#### 상표 정보

NETAPP, NETAPP 로고 및 <http://www.netapp.com/TM>에 나열된 마크는 NetApp, Inc.의 상표입니다. 기타 회사 및 제품 이름은 해당 소유자의 상표일 수 있습니다.